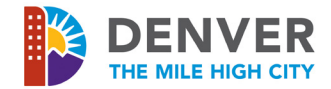

Once your employees are finished with their self-evaluation and have submitted it to you, you will receive an action in your inbox. If your employees do not complete a self-evaluation, the review will automatically be sent to you.

### **Open an Annual Review**

- **1.** From your home page, click your **Inbox** icon
- **2.** Click the **Annual Review 2019** inbox item
- **3.** The first screen is an optional step to **Get Additional Manager Evaluation**. Refer to the **Get Additional Manager Evaluation** process for help or proceed to step 4
- **4.** To skip **Get Additional Manager Evaluation**, click the **gear icon** and select **Skip This Task**

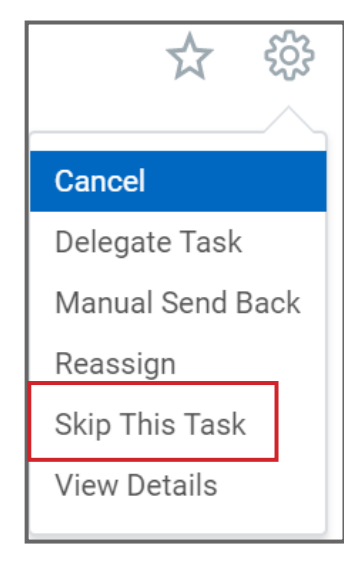

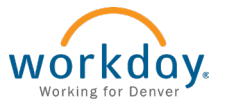

**5.** You will receive a notification that you skipped the task. Click **OK**

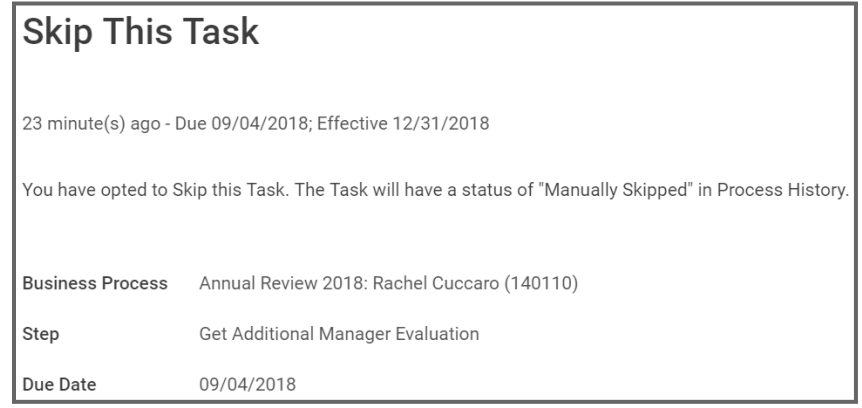

- **Evaluate STARS Goal 6.** You will be notified that you have new inbox items
- **1.** Click the **Manager Evaluation: Annual Review 2019** inbox item
- **2.** Click **Open**
- **3.** Click **Go to Guided Editor**
- **4.** The first section is the **STARS Values** goal. Click the **pencil icon** to edit

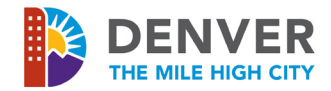

**5.** Scroll to the bottom of the STARS Values goal and select **Completed** in the **Status** drop-down menu

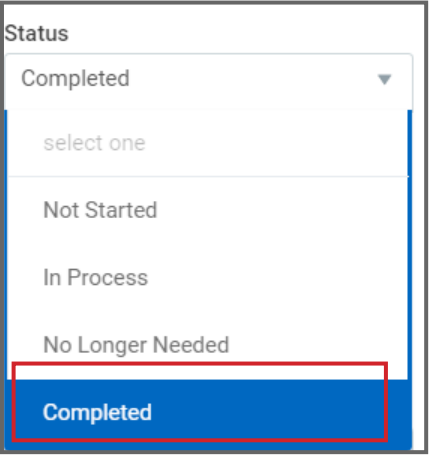

- **6.** In the **Completed On** field, enter **12/31/2019**
- **7.** Under **Manager Evaluation**, select the appropriate rating for the STARS Values goal
	- **a.** Exceptional
	- **b.** Exceeds Expectations
	- **c.** Successful
	- **d.** Below Expectations
	- **e.** Unacceptable
- **8.** Under **Comments**, enter your comments with justification for the selected rating

**9.** Click the **check mark icon** to save

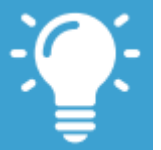

- **Note**: Under **Summary**, you will see a **Calculated Rating** next to the **Employee's Self-Evaluation Calculated Rating** for the STARS goal. The STARS goal is 20% of the overall rating.
- **10.**Click the **pencil icon** to add overall comments about the employee's STARS goal
- **11.** When finished, click the **check mark icon** to save
- **12.**Click **Next** to move to **Performance Goals**

# **Evaluate Performance Goals**

- **1.** Review each performance goal
- **2.** Click the **pencil icon** to edit a goal
- **3.** Scroll to the bottom of the performance goals and select **Completed** in the **Status** drop-down menu. All goals must be marked **Complete** during the performance review
- **4.** In the **Completed On** field, enter **12/31/2019**

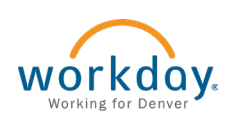

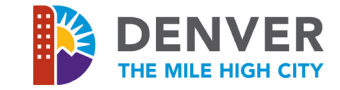

- **5.** Under **Manager Evaluation**, select the appropriate rating for the performance goal
	- **a.** Exceptional
	- **b.** Exceeds Expectations
	- **c.** Successful
	- **d.** Below Expectations
	- **e.** Unacceptable
- **6.** Under **Comments**, enter your comments with justification for the selected rating
- **7.** Click the **check mark icon** to save
- **8.** Scroll to the next performance goal and repeat steps 2-7. If goals are missing from the Performance Goal section, review the **Pull Existing Goal into Review** process

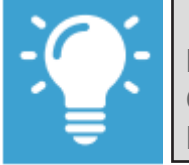

**Note**: Under **Summary**, you will see a **Calculated Rating** next to the **Employee's Self-Evaluation Calculated Rating** for the performance goals. Performance goals are 80% of the overall rating.

- **9.** Click the **pencil icon** to add overall comments about the employee's performance goals
- **10.**When finished, click the **check mark icon** to save
- **11.** Click **Next** to move to **Development Goals**

## **Evaluate Development Goals**

- **1.** Under **Manager Evaluation**, click the **pencil icon** to enter comments about the development goals. Development goals are not rated in the performance review
- **2.** Click **Next** to move to **Supporting Documents**

### **Supporting Documents**

Supporting Documents is an optional field. It allows you to upload any relevant documents for the review including reports, work products, emails, proposals, etc.

- **1.** Review any documents your employee has uploaded
- **2.** Click **Attach** to upload a document(s)
- **3.** Under **Comment**, list the document(s) attached

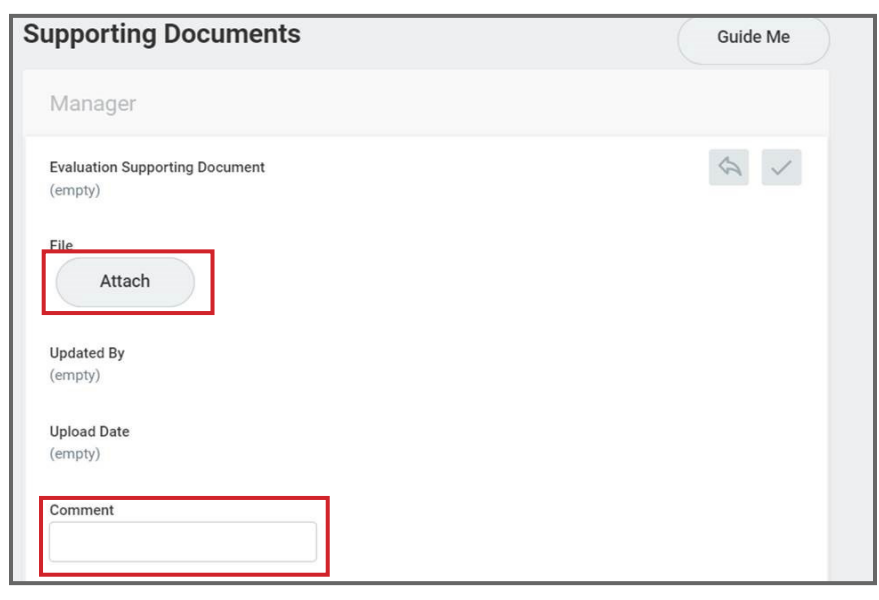

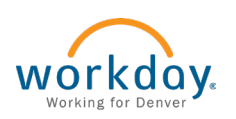

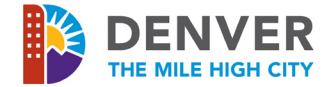

**4.** Click Next to move to **Overall**

#### **Overall and Summary**

- **1.** On the **Overall** page, do not adjust the **Calculated Rating** numbers. The **Calculated Rating** shows the employee's overall performance rating
- **2.** Click **Next** to move to **Summary**
- **3.** Review all ratings and comments for **STARS**, **Performance** and **Development** goals
- **4.** Click the **pencil icon** to edit goals
- **5.** Click **Save for Later** if the review is not complete and needs additional changes. This will save the review in your inbox
- **6.** When the review is finished, click **Submit**

#### **Approval Process**

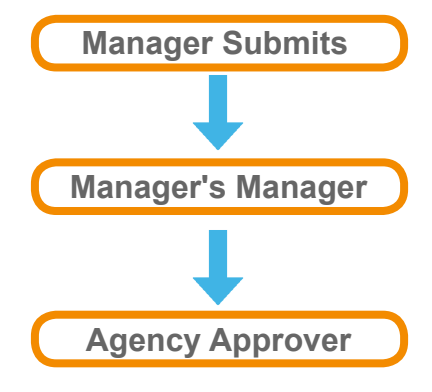

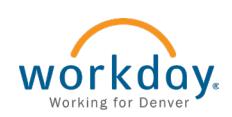